<span id="page-0-0"></span>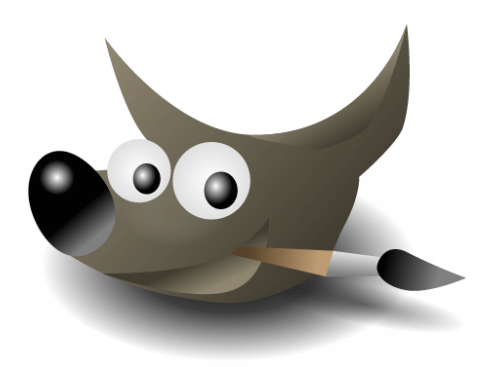

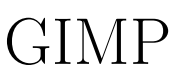

GNU Image Manipulation Program GNU program na úpravu obrázkov

Martin Nižnánsky Tomáš Palkovič Peter Pech Daniel Pohanka Igor Rjabinin Marek Sivčo Michal Stanko Michal Striženec

1. februára 2008

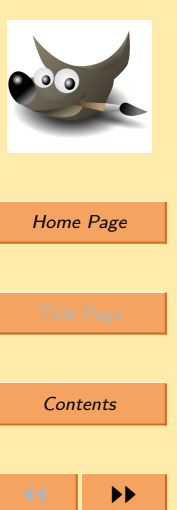

 $\blacksquare$ 

Page 1 of 31

Go Back

Full Screen

Close

**Quit** 

## Obsah

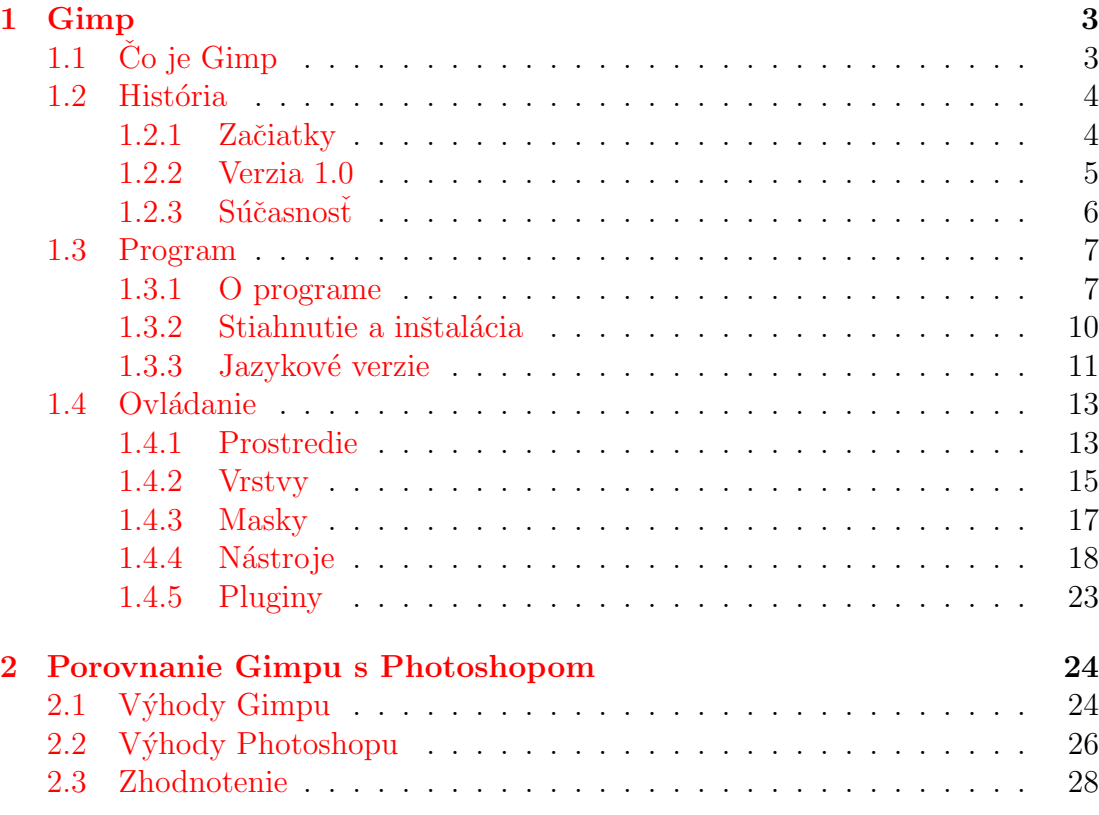

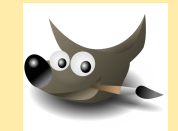

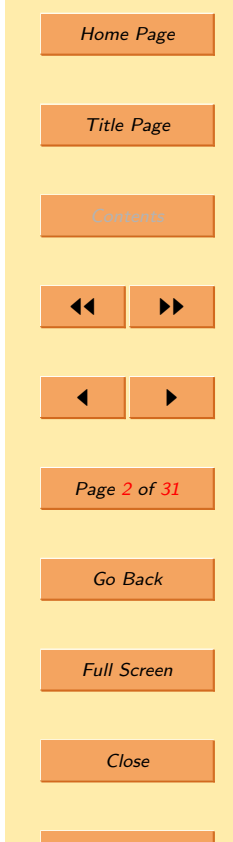

Quit

## <span id="page-2-0"></span>1. Gimp

## 1.1. Čo je  $Gimp$

Gimp je multiplatformný<sup>a</sup> rastrový<sup>b</sup> grafický program. Dá sa použiť ako jednoduchý program na úpravu obrázkov alebo fotografii, ale v skutočnosti je to komplexný program na grafickú prácu.

Gimp je zadarmo, volne šíritelný vdaka licencii GPL  $^c$ 

 $a_{\text{program}}$  funguje pod rôznymi OS(windows, linux, apple, ...)  $^{b}$ obrázky sa ukladajú po bodoch a nie ako krivky(vektory)  ${}^c$ GPL je licencia pre slobodný softvér, ktorá zaručuje:

- spúšťať program na akýkoľvek účel
- študovať, ako program funguje a meniť ho
- $\bullet$  dalej šíriť kópie
- vylepšovať program, a zverejňovať vylepšenia

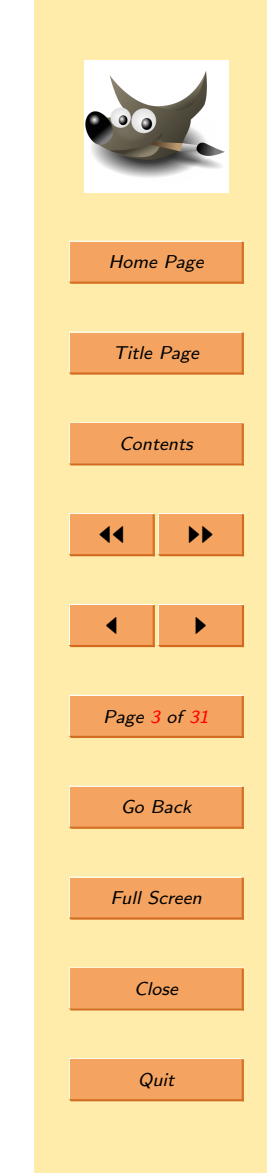

#### <span id="page-3-0"></span>1.2. História

## 1.2.1. Začiatky

Gimp vznikol ako semestrálny projekt dvoch študentov Spencera Kimballa a Petra Mattisa. Studovali na Berkley. Impulzom na vytvorenie bola potreba zmenšiť nevyhnutnosť používať komercné softvéry a vyplniť dieru neimplementovaných funkcií vo vtedy existujúcich kresliacich a obraz spracujúcich softvéroch.

V novembri 1995 prvá beta verzia. Vo februáry nasledujúceho roku prvá public verzia<sup>a</sup> s označením 0,54. Táto potrebovala komerčný toolkit Motif. Neskôr sa prešlo na  $GTK$  (Gimp toolkit)  $+$  gdk (Gimp drawing kit).

Pôvodný autori po skončení štúdia zanechali tento projekt a zamestnali sa, takže další vývoj ostal na komunite. Spencer a Peter ukončili vývoj vo verzii 0.99.10.

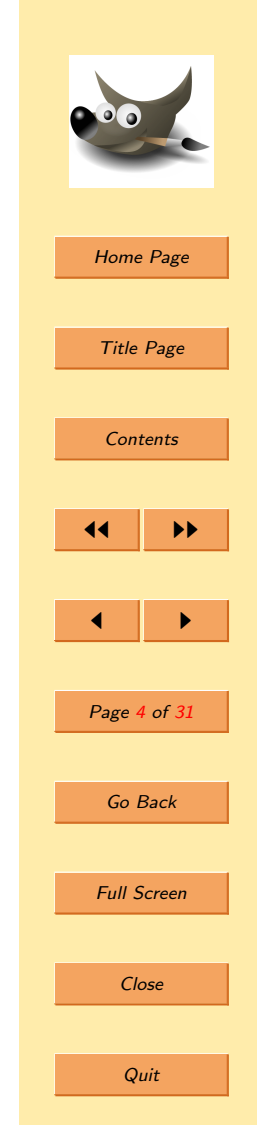

<sup>&</sup>lt;sup>a</sup>určená pre verejnost

#### <span id="page-4-0"></span>1.2.2. Verzia 1.0

Február 1997 priniesol viacero zmien. Hlavným rozdielom bolo api a "PDB", ktoré umožňuje písanie skriptov. Skript-Fu (alebo makro) umožňuje automatizáciu činností, ktoré by ste asi nerobili rukou. GTK a GDK sa tiež zmenilo a dostalo nový názov GTK+. Implementovaný bol tiež nový prístup k práci s pamäťou, ktorý umožňoval bezproblémovú prácu s veľkými dátami $\frac{a}{a}$ 

Nové API velmi zjednodušilo písanie rozšírení (extensions) to urýchlilo vývoj a urobilo gimp omnoho použitelnejším (napríklad SANE umožnil priame skenovanie do gimpu).GTK+ sa oddelilo od gimpu a je považované za výborný toolkit je používaný aj v iných aplikáciách.

 $a$ až 100 MB súbory

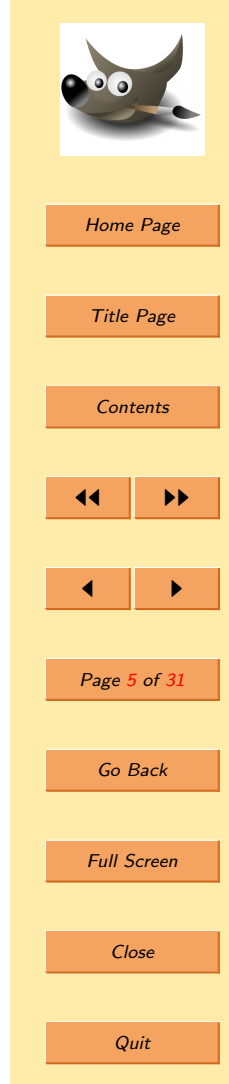

<span id="page-5-0"></span>Kormidla sa ujal Federico Mena Quintero a vývoj sa pod jeho vedením zameral na stabilitu a využitelnosť. Rozhodol, že od verzie 1.0 sa nebudú implementovať nové vychytávky, ale naopak zlepšovať tie staršie. 5. jún  $1998 - v$ ydaná verzia 1.0, ktorá bola považovaná za natolko stabilnú, že sa dala použiť na profesionálne účely.

#### $1.2.3.$  Súčasnosť

V súčasnosti je vývoj Gimpu riadený Svenom Neumannom a Mitchom Nattererom a dalšími ludmi slávneho Gimp týmu. Aktuálna verzia Gimpu je 2.4.3.

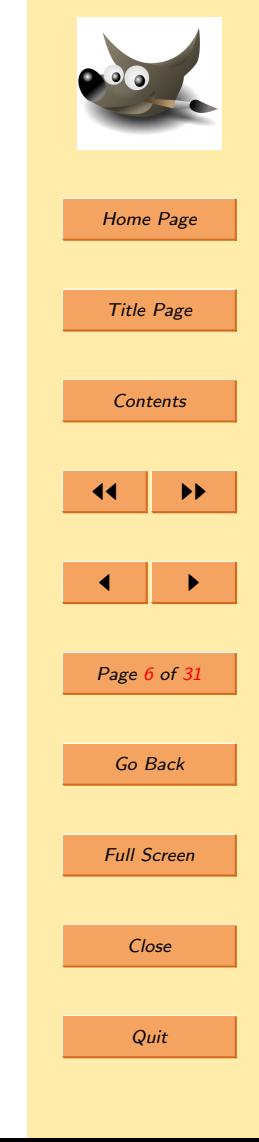

### <span id="page-6-0"></span>1.3. Program

## 1.3.1. O programe

Kompletná sada kresliacich a malovacích nástrojov vrátane štetcov, ceruzky, spreju, klonovacieho nástroja a mnoho dalších.

Správa pamäti je založená na dlaždiciach, takže veľkosť editovaného obrázku je závislá iba na dostupnom diskovom priestore. Subpixelové vzorkovanie kresliacich nástrojov pre vysoko kvalitné vyhladzovanie. Plná podpora alfa kanálov a priehladnosti. Podporuje vrstvy a kanály.

Procedurálna databáza pre volanie interných funkcií Gimpu a externých programov, ako sú napríklad Script-Fu. Pokročilé možnosti skriptovania. Funkcia späť/znovu (undo/redo) obmedzen´a iba priestorom na disku. Transformačné nástroje vrátane nástrojov pre rotáciu, zmenu veľkosti, nakláňanie a preklápanie.

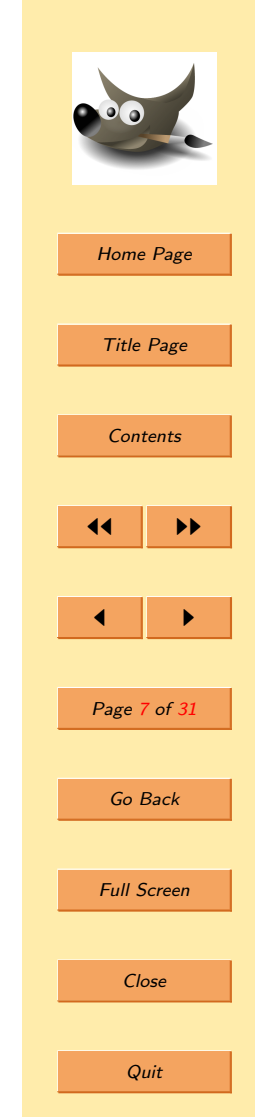

Otváranie, zobrazovanie, ukladanie a konverzie rôznych súborových formátov. Podporované formáty zahrňujú napríklad GIF, JPEG, PNG, XPM, TIFF, TGA, MPEG, PS, PDF, PCX, BMP a mnoho dalších. Nástroje pre výber vrátane výberu obdĺžnikom, elipsou, laso, fuzzy select<sup>a</sup>, path(cesty) a inteligentné nožnice.

Systém zásuvných modulov umožňujúci jednoduché doplnenie podpory pre nové súborové formáty a grafické filtre. Gimp umožňuje jednoducho korigovať veľké množstvo nedokonalostí napríklad na digitálnej fotografii. Poskytuje širokú sadu nástrojov umožňujúcich napríklad zmenu perspektívy spôsobenú šošovkou (nájdete v transformačných nástrojoch), alebo eliminovat tzv. "barrel distortion". Všetko použitím jednoduchého užívatelského rozhrania a šikovných nástrojov.

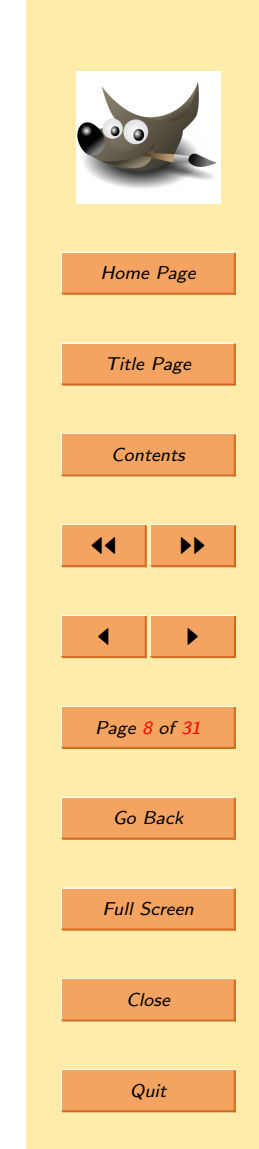

 $\alpha$ výber na základe farby

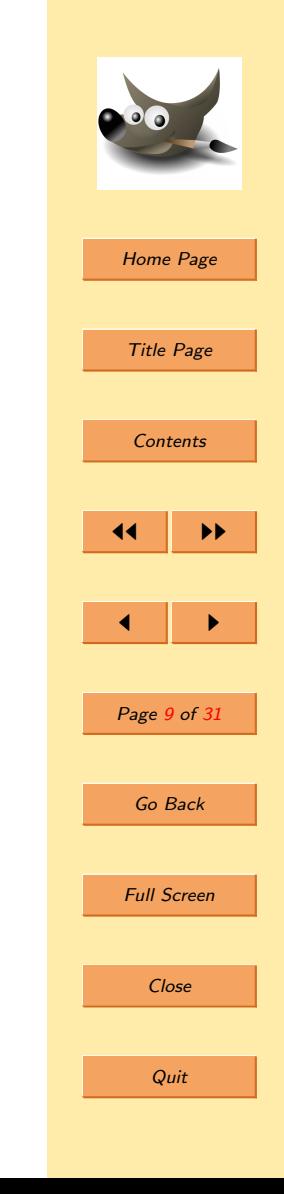

Zmiešavanie kanálov je tiež jedným z užitočných nástrojov na úpravu fotografii.Vo verzii 2.4.<sup>a</sup> pribudli vylepšenia viacerých nástrojov, napríklad selector tool, crop tool, healing tool, perspective clon tool. Objavila sa aj bežnými užívatelmi často používaná funkcia na odstraňovanie červených očí na farebných fotografiách. Program umožnuje si nastaviť vlastné klávesové skratky. A tiež si nastaviť panely s nástrojmi.

<sup>a</sup>doteraz najnovšia

#### <span id="page-9-0"></span>1.3.2. Stiahnutie a inštalácia

Gimp je možné získať na viacerých miestach. Ale najlepšie asi na stránke samotného projektu — www.gimp.org. V sekcii downloads si vyberte operačný systém. Na windows existuje aj inštalačný balík, ktorý stačí stiahnuť a nainštallovať. V mnohých distribúciach linuxu sa dá stiahnuť a naištalovať pomocou správcu balíčkov<sup>a</sup>.

Ak plánujete používať Gimp na vyššej úrovni (nielen na tvorbu screenshotov), stiahnite si všetky potrebné balíky (gimpprint, gimp-data-extras ...), aj dokumentáciu (vrátane manuálu v pdf).

<sup>a</sup>napr. YaST v openSUSE

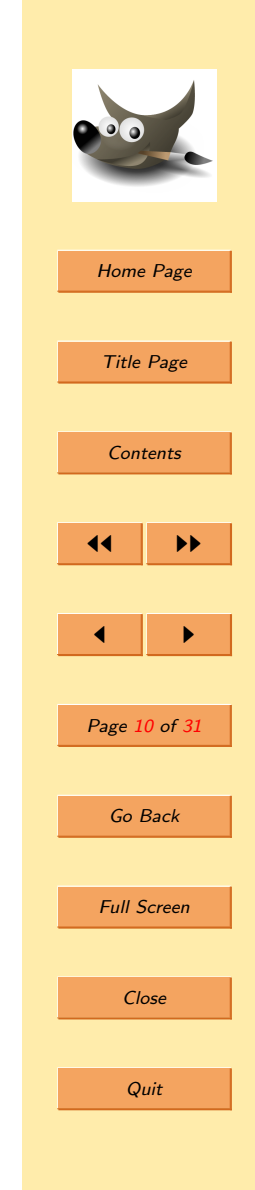

<span id="page-10-0"></span>Pri prvom spustení si nastavíme potrebné záležitosti, čo však nie je nič zložité. Iba nastavujeme adresáre a veľkosť vyhradenej pamäte. Prípadne môžeme nakalibrovať obrazovku tak, že udáme šírku a výšku obrazovky. Zmeriame pravítkom na monitore zobrazené úsečky a uvedieme ich veľkosť, alebo to jednoducho necháme na automatické rozpoznanie obrazovky. To je všetko. Viac práce pri jeho nastavovaní mat nemusime, ak nechceme.

#### 1.3.3. Jazykové verzie

Gimp je preložený do niekoľko desiatok svetových jazykov vrátane slovenčiny a češtiny. Preklady sú priamou súčasťou Gimpu a nie je ich treba dodatočne sťahovať a inštalovať. Ak je všetko ako má byť, Gimp si sám zistí jazyk systému a spustí sa automaticky v príslušnom jazyku, teda v slovenskom systéme slovensky.

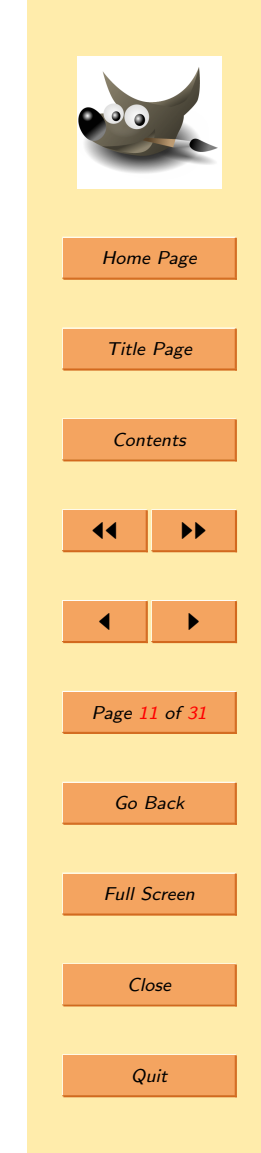

Na niektorých počítačoch to ale nemusí správne fungovať, alebo budete možno chcieť spustiť Gimp v inom než práve nastavenom jazyku systému. Je to možné urobiť nasledovným spôsobom:

- $\text{Linux} \longrightarrow \text{Sputi}$ te Gimp v konzole príkazom LANGU-AGE=sk, alebo LANG= sk SK gimp
- **Windows**  $XP$  Ovládací panel / Systém / Upresniť / Premenné prostredia / Systémové premenné / Nová potom názov premennej LANG a hodnota: sk, en, cs...
- **Apple Mac OS X** Predvolby systému, tuknite na ikonu Národné volby a oddiely. Nastavte požadovaný jazyk na prvú pozíciu v zozname.

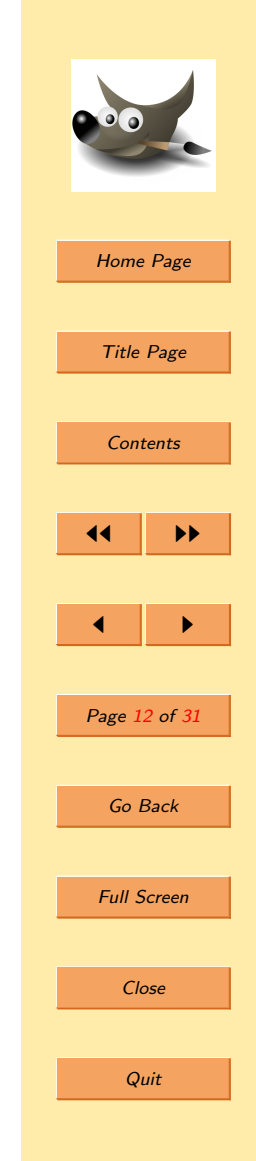

#### <span id="page-12-0"></span>1.4. Ovládanie

#### 1.4.1. Prostredie

Gimp má tieto základné panely:

- $\bullet$  Panel nástrojov je základom Gimpu. Obsahuje hlavné možnosti, ikony na výber nástrojov a iné ovládacie prvky. Zatvorením tohto panelu sa ukončí celý Gimp.
- $\bullet$  Volby nástrojov je zospodu pripojený k panelu nástrojov. Zobrazuje nastavenie pre aktívny nástroj.

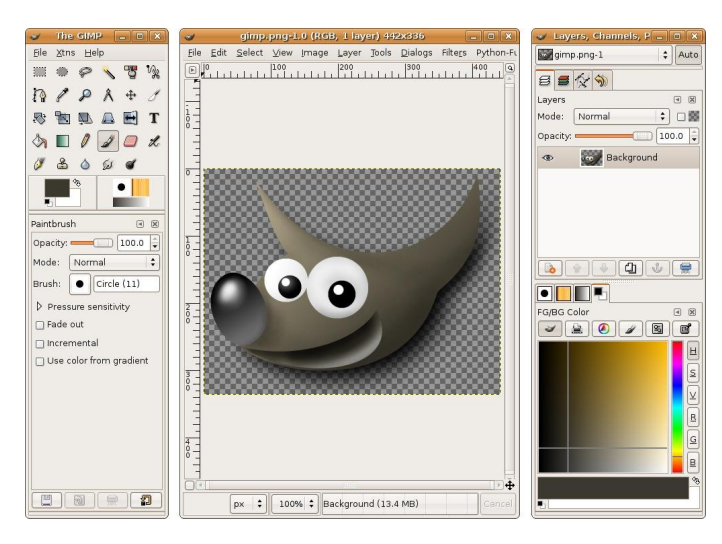

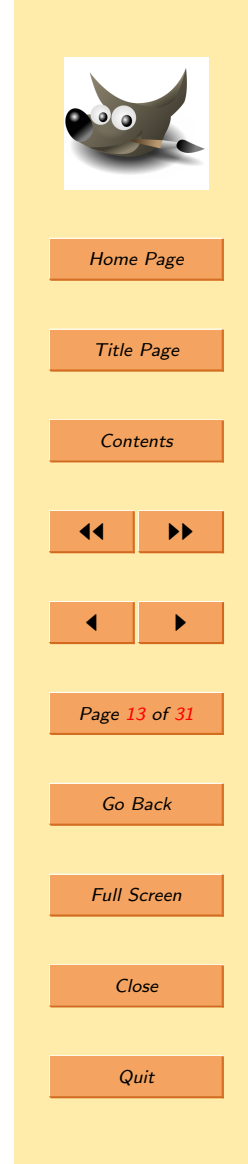

- Okno obrázku každý obrázok sa v Gimpe otvorý v samostatnom okne. Počet otvorených obrázkov je obmedzený len systémovými zdrojmi.
- Vrstvy Tento dialóg zobrazuje vrstvy aktívneho obrázku. Umožnuje s vrstvami manipulovať. Meniť ich poradie, názvy, viditeľnosť, priehľadnosť, duplikovať ich, . . .
- $\bullet$  Stopy, Vzorky, Prechody je pripojený zospodu k dialógu vrstvy. Slúži na manipuláciu so stopami, vzorkami, prechodmi, . . .
- Aktívny obrázok $\alpha$  V gimpe môžete pracovat s mnohými obrázkami súčasne, ale vždy je len jeden aktívny. Umožnuje prechod medzi otvorenými obrázkami a prípadnú aktiváciu iného. Jednoduchšie je to obyčajným kliknutím na okno požadovaného obrázku.

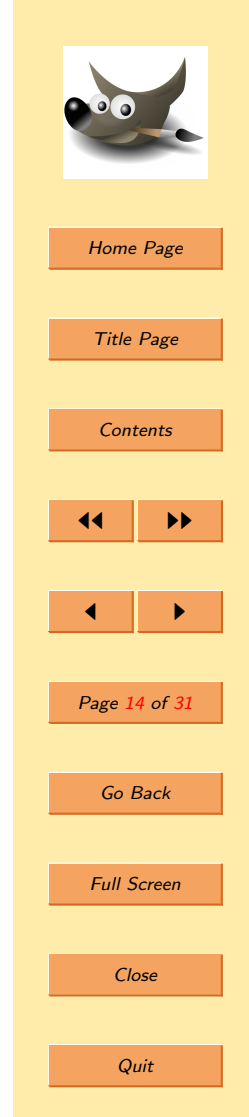

 $a_{\text{nová vlastnosť od gimpu} 2.2}$ 

<span id="page-14-0"></span>Gimp poskytuje široké spektrum nastavení užívateľského rozhrania, tak aby bol jednoducho prispôsobiteľný akejkoľvek úlohe. Počínajúc témou widgets umožňujúcou zmenu farieb, rozostupov, veľkosti ikôn až po nastaviteľné sady nástrojov v toolboxe. Rozhranie je modularizované do takzvaných "docks", umožnujúc tak rôzne zmeny rozmiestnenia, rozloženia do tabov, vrstvenia jedno na druhé, či len jednoducho pouˇziˇt ich vo vlastnom okne.

#### 1.4.2. Vrstvy

Vrstva (Layer) je samostatná čast obrázku, ktorá môžeme samostatne editovať. Môžeme si ju predstaviť ako samostatný obrázok (časť), ktorý môže mať alfa kanál - tým umožní viditeľnosť vrstvy pod ňou.Ak by obrázok bola kniha, potom vrstva obrázka je jeden list knihy. Listy by ale museli umožňovať priehľadnosť.

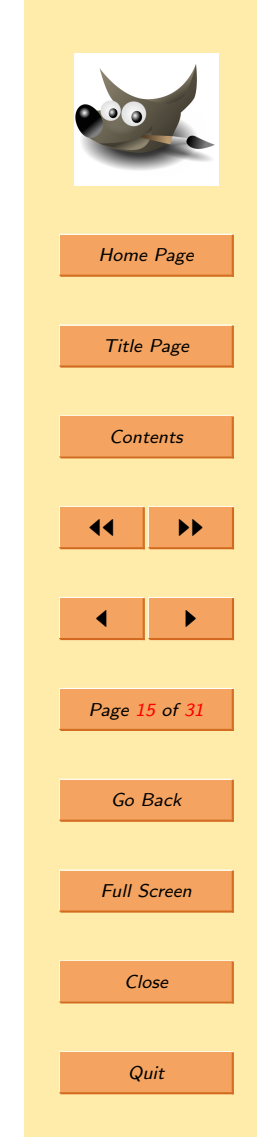

 $Rôzne možnosti prekrývania vrstiev – efektné prekryvy.$ Možnosť meniť priehladnosť celej vrstvy naraz — Opacity. Možnosť zamknúť alfa kanál vrstvy a mnohé dalšie možnosti. Duplikácia, zreťazenie, kopírovanie a organizácia vrstiev. Vrstvy a masky patria k základným prednostiam každého  $\alpha$ editora — najväčší rozdiel oproti jednoduchým grafickým editorom typu MS Paint. Umožňujú prevádzať nedeštruktívne zmeny a zálohy vrstiev. Obrázky sú lahko spätne editovatelné. Nástroj guma stráca význam — nahradili ju masky.

Gimp umožňuje použitie blending modes, čo sú operácie medzi pixelmi dvoch vrstiev. Pri normal móde farba pixela spodnej vrstvy nemá žiadny vplyv na vyššiu, pokial nie je priehladná. Pomocou blending modes vieme vytvoriť gradienty, a rôzne iné efektné prekryvy.

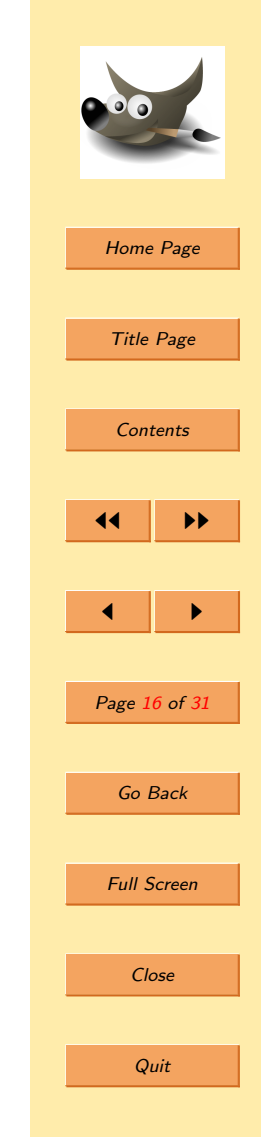

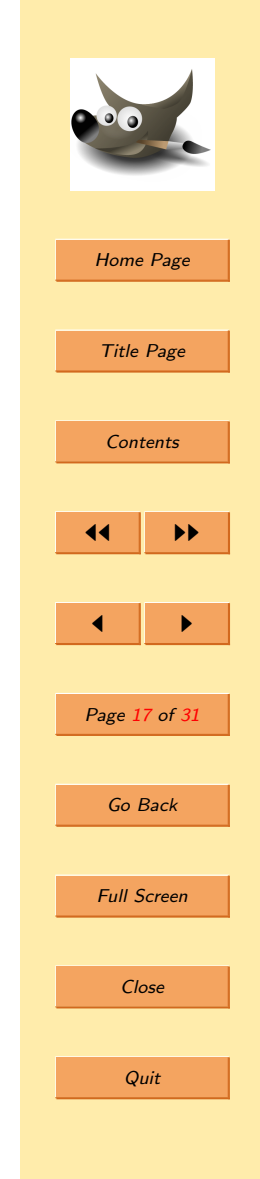

#### <span id="page-16-0"></span>1.4.3. Masky

Maska(Mask) je časť vrstvy, ktorá určuje jej priehľadnosť. Môžeme do nej kresliť ľubovolným nástrojom. Farba sa skonvertuje do stupňov šedej. Máme 256 stupňov priehľadnosti. Cierna je nepriehladná a biela úplne priehladná. Takže čím tmavšia, tým menej priehladná.

Maska je podstatným pomocníkom pri upravovaní obrázkov, pretože je nedeštruktívna. Zakrýva časť vrstvy bez toho, aby sme ju museli mazat.

### <span id="page-17-0"></span>1.4.4. Nástroje

Prvou skupinou sú nástroje na výber časti obrázku. V Gimpe ked máme vybratú časť obázku tak upravujeme len označenú časť. Ak si vytvoríme nejaký výber, tak si môžeme pridať k výberu dalšiu časť tak, že podrzíme klávesu Shift. Podobne ak chceme od výberu nejakú časť odobrať, podržíme Ctrl. Výber môžeme zrušiť z menu Výber/Nič.

- Obdĺžnikový výber vyberá sa ním časť obrázka oblžnikovitého tvaru. Pokial podržíme Shift, bude výber štvorcový.
- Eliptický výber rovnako, ale má eliptický tvar. Pri podržaní Shift bude výber kruhový.
- **Volný výber** výber sa vytvára volne podla pohybu myšky po obrázku. Dvojklik uzatvorí výber.
- **Výber spojitých oblastí** Vyberie z obrázka tú čast, ktorá má podobné farby. Posúvnikom sa dá nastaviť tolerancia farieb od bodu na ktorý sme klikli.

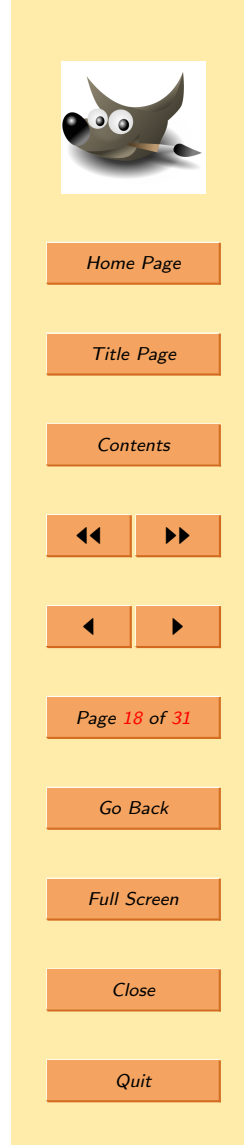

 $V$ ýber podla farby — Podobná ako predchádzajúca akurát vyberie všetky časti z obrázka s podobnou farbou.

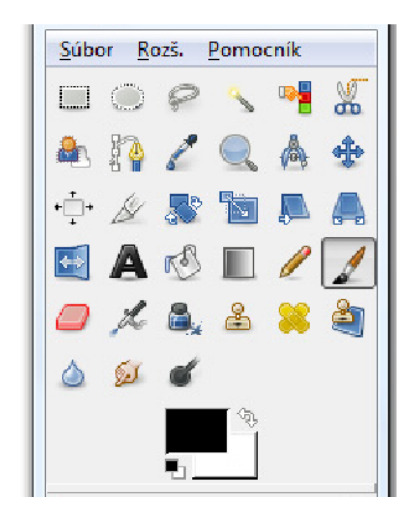

Výber podľa obrysov na obrázku — umožňuje ručne vybrať požadovanú časť obrázku, takým sôsobom, že na obrys, ktorý chceme vyselektovať, postupne klikáme myškou. Vzniknuté čiary medzi bodmi sa snažia automaticky uhádnuť, čo chceme dosiahnuť. Umožňuje určiť presnejší výber. Ak ho chceme upraviť, môžeme pridať dalšie body na existujúce čiary a ťahaním ich upraviť do požadovaného tvaru.

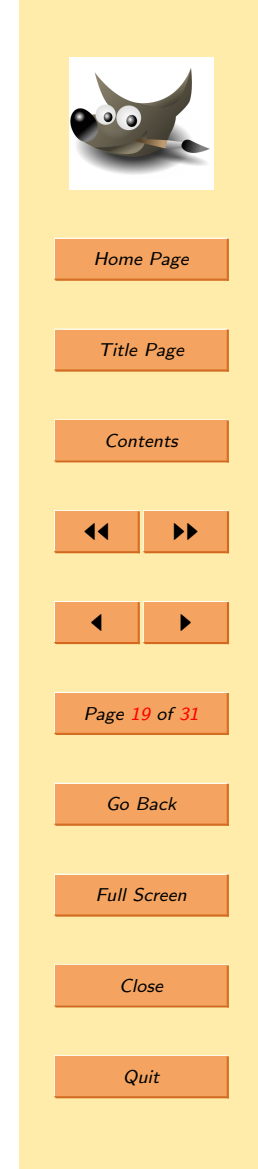

Vytvoriť a upraviť cestu — podobný ako predchádzajúci nástroj, ale pracuje s vektormi.

Druhá skupina nástrojov umožnuje transformácie obrázkov, alebo ich častí. Užitočným pomocníkom pri transformáciach je mriežka, ktorá pomáha sa zorientovať napríklad pri ohýbaní obrázku. Myslím, že ich názvy dostatočne hovoria za seba takže ich nebudem bližšie popisovať. Transformácie:

Otočenie

Skálovanie

Skosenie

Zmena perspektívy

Preklopenie

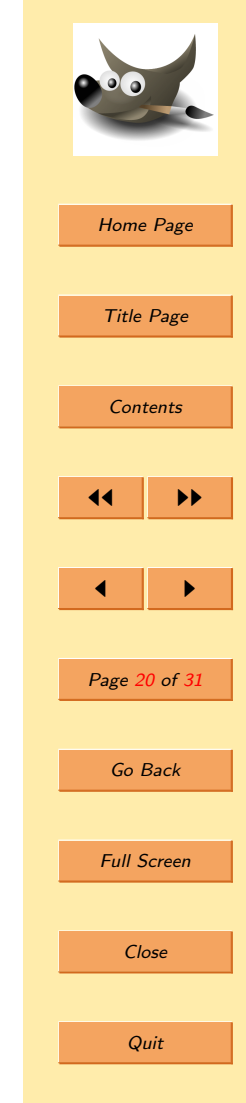

Tretou skupinou sú nástroje na kreslenie samotné. Pri ceruzke, pere, štetci, gume a rozprašovači sa dá zmeniť tvar akým bude kreslit. Ako keby ste vymenili hrot. Taktiež sa dá pri nich nastaviť citlivosť na tlak, čo má však význam len pri používaní tabletu. Nástroje:

- **Vyplnenie** vyplní selekciu farbou popredia alebo vybratým vzorom.
- $Prechod vvplní selekciu farebným prechodom.$
- $Ceruzka$ , Pero, Stetec kreslenie, rozdiel je pri kreslení na tablete.
- $Guma vymazávanie daných pixelov.$

 $Rozprašovač$  — sprej.

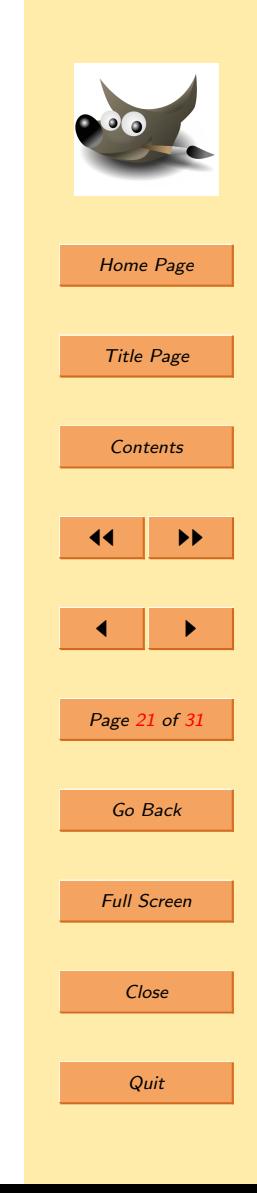

Posledných pár nástrojov:

- **Pipeta** vyberie farbu pixelu, na ktorý sa klikne, a nastaví ho ako farbu popredia.
- **Lupa** umožnuje obrázok zväčšovať a zmenšovať.
- **Meradlo** pomocou neho sa dá zmerať vzdialenosť bodov a uhly v obrázku.
- **Presun** posúva vrstvy, selekcie,  $\ldots$ Aj mimo hraníc obrázka. Na presnejšie posuny sa dajú využiť aj šípky na klávesnici.
- $Skalpel$  dovoluje zmeniť hranice obrázku, bud priamo orezaním, alebo zadaním rozmerov.

 $Text - práca s textom.$ 

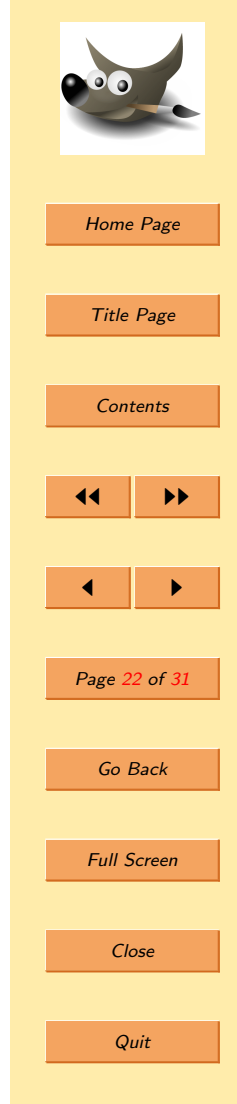

#### <span id="page-22-0"></span>1.4.5. Pluginy

Veľa, možno väčšinu veci, ktoré sa s obrázkom dejú vykonáva Gimp sám. Gimp však intenzívne využíva aj takzvané zásuvné moduly (pluginy). Pluginy sú externé programy velmi úzko spolupracujúce a späté s Gimpom. Sú schopné velmi sofistikovaných manipulácií s obrázkami, ale aj dalšími objektami v Gimpe. Najdôležitejšie pluginy sú dodávané priamo s programom samotným, ale mnoho dalších je dostupných z iných zdrojov. Zásuvné moduly výrazne zvyšujú efektivitu pri práci. Pluginy a skripty umožňujú doplňovať nové možnosti a funkcie do Gimpu i samotných vývojárom. Všetky príkazy v menu "filtreä mnoho dalších je v skutočnosti implementovaných pomocou pluginov. Systém vylepšení použitím zásuvných modulov je velmi rozšírený a používa ho vela dalších aplikácií.<sup>a</sup>

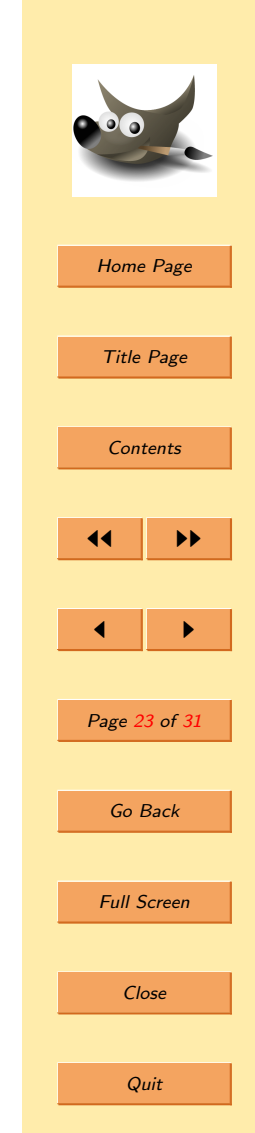

 $a$ napr. pre firefox sú pluginy šírené pod licenciou GNU/linux

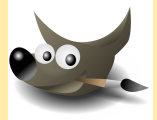

# <span id="page-23-0"></span>2. Porovnanie Gimpu s Photoshopom

## 2.1. Výhody Gimpu

Človek je často dezorientovaný, keď prejde z Photoshopu na Gimp. Má odlišné rozloženie ovládacích prvkov. Program je rozdelený do viacerých okien a preto môže pôsobiť trochu rozdrobene. Možno je to preto, že Gimp je pôvodne tvorený pre viacero plôch, čo je v linuxe samozrejmosť. Potom sa pracuje tak že na jednej ploche je len samostatné okno s obrázkom a na druhej ploche sú všetky ostatné okná (nástroje, menu, vrstvy ...). Panely s nástrojmi a aj klávesové skratky sa dajú lubovolne prispôsobiť. Dokonca existuje projekt, ktorý zmení Gimp na Photoshop. Vola sa Gimpshop.

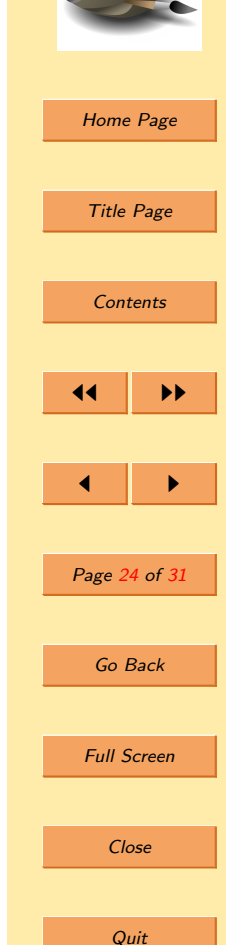

Každý má možnosť si vytvoriť vlastné skripty. Dokonca je možné Gimp spúštať aj bez X serveru<sup>a</sup>, čo je užitočné najmä na dávkové spracovanie obrázkov. Napríklad na zmenšovanie fotografii, ktoré chcete umiestiť na internet. Žiaľ si to vyžaduje trošku väčšie skúsenosti.

S farbami pracuje Gimp skoro rovnako ako photoshop. Rovnaký selektor, swatches. Ba dokonca má Gimp niečo na $via c$  — históriu požitých farieb. Farba sa správa ako objekt. Dá sa presúvat medzi objektmi, jednoduchým pretiahnutím myškou. Tažko sa to opisuje, ale je to velmi ergonomické. Jeho nespornou výhodou je to, že je zadarmo. Bežnému uživatelovi stačí takmer na všetko. Rovnako má aj veľa pluginov zadarmo. Pluginy ma Photoshop tiež, ale nie zadarmo. Taktiež má lokalizácie do mnohých jazykov v základnom balíku, samozrejme aj slovenčinu.

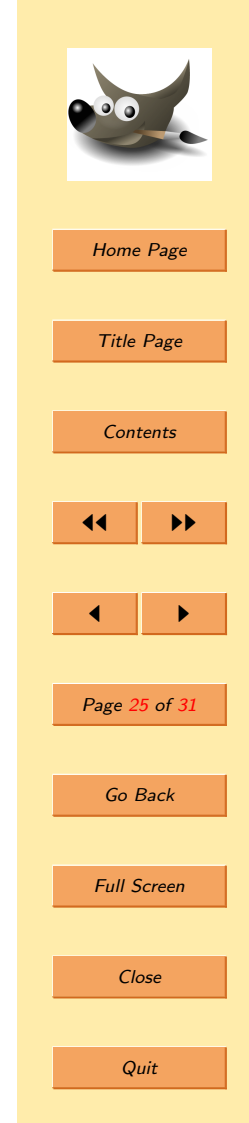

a z konzoly

<span id="page-25-0"></span>Je až neuveriteľné, že existuje plnohodnotná alternatíva k Photoshopu, ktorá je úplne zadarmo. Existujú drahé profesionálne grafické štúdiá, ktoré pracujú v Gimpe.

## 2.2. Výhody Photoshopu

Photoshop je podla mňa intuitívnejší, pôsobí komplexnejším dojmom.

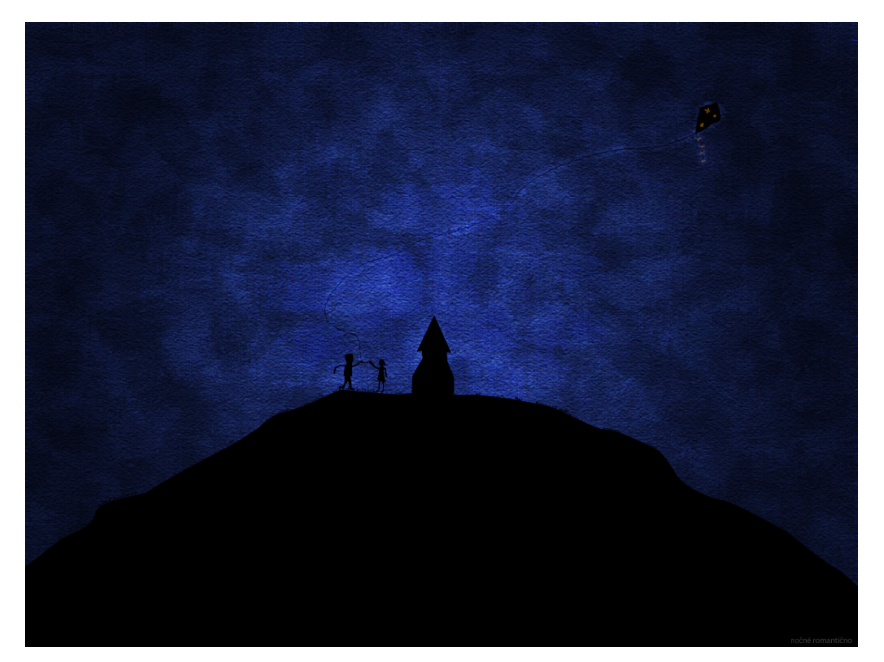

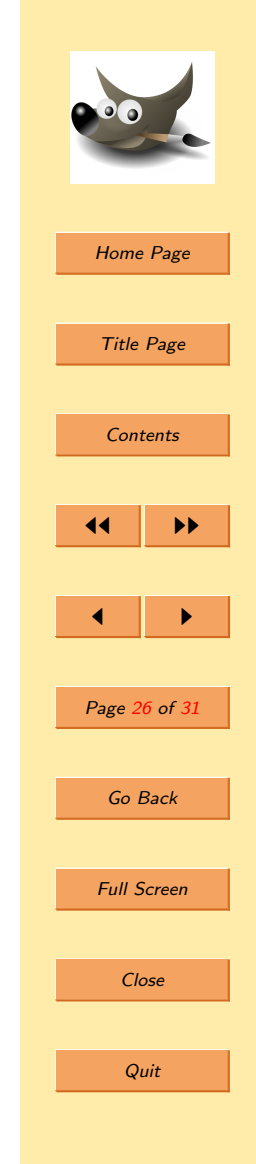

Veci, ktoré sa dajú spraviť aj v Gimpe, sa častokrát tu dajú lepšie. Napríklad práca s tabletom, najmä od verzie 7+. Photoshop má neporovnatelne lepšie fungujúci štetec, v Gimpe je príliš neautentický, napríklad obrázok 3. sa v Gimpe spravit nedá.

Nechýba mu CMYK<sup>a</sup>, ktorý je dôležitý najmä na tvorbu obrázkov, ktoré majú byť vytlačené. Respektíve ho má natívne. V Gimpe na to existuje plugin, ktorý sa tvári ako CMYK, aj keď v skutočnosti je to len RGB. Rovnako dokáže pracovat aj s obrázkami, ktoré majú viac ako 16,7 milióna farieb, narozdiel od Gimpu. Photoshop má farebné profily. Preto ak chcete robiť grafiku do tlače tak určite potrebujete Photoshop.

 $^a$ farebný model, ktorý sa využíva najmä v tlači a skladá sa z farieb:

- $\bullet$  Cyan azúrová
- $\bullet$  Magenta purpurová
- Yellow  $\check{z}$ ltá
- $\bullet$  blac $K \check{c}$ ierna

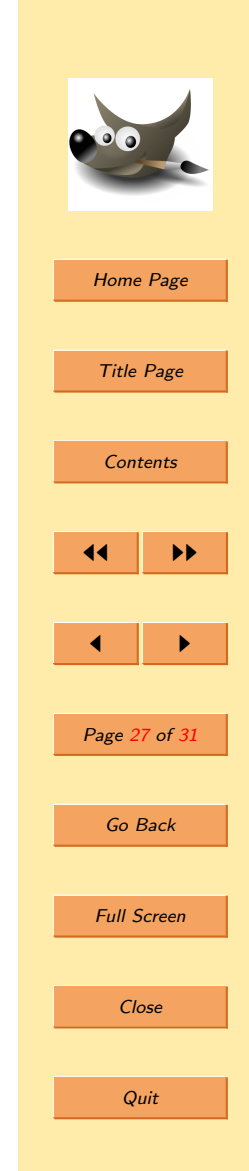

<span id="page-27-0"></span>Podobne má aj slices<sup>*a*</sup> a save for web<sup>*b*</sup>. Tieto má aj Gimp, ale len ako pluginy a nefungujú úplne stopercentne. V neposlednom rade má vačšiu užívatelskú základňu, čo znamená jednoduchší support. Tiež má viacej literatúry a návodov. Jednoznačne musí byť Photoshop lepší, pretože inak by sa ťažko hľadali ludia ochotní kupovať tento software za desiatky tisíc.

#### 2.3. Zhodnotenie

Gimp je jedným z najlepších opensource programov na prácu s obrázkami. Dostatočne poslúži na úpravy obrázkov, teda najmä tých, čo majú ostať v elektronickej podobe<sup>c</sup>. Je tiež výhodou, že rovnaký editor funguje na všetkých rozšírených OS.

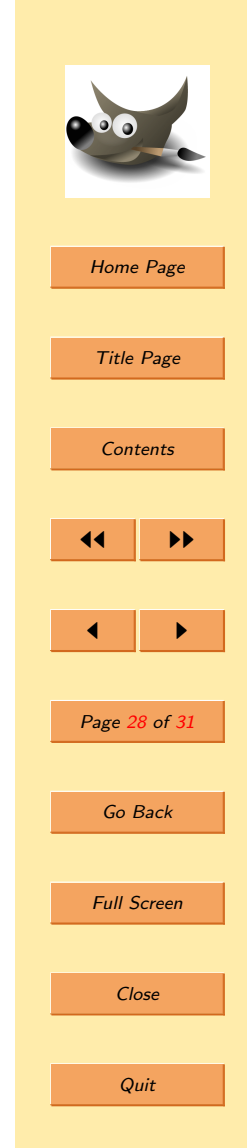

<sup>&</sup>lt;sup>a</sup>Rozdeluje obrázok na zvolené obdĺžniky, ktoré sa potom dajú použiť na internetový dizajn.

<sup>&</sup>lt;sup>b</sup>Umožnuje meniť kvalitu obrázku a dovoluje vidieť nakoľko sa rozpixelizuje pri danej veľkosti obrázka.

<sup>&</sup>lt;sup>c</sup>napríklad tie, čo sú určené na web

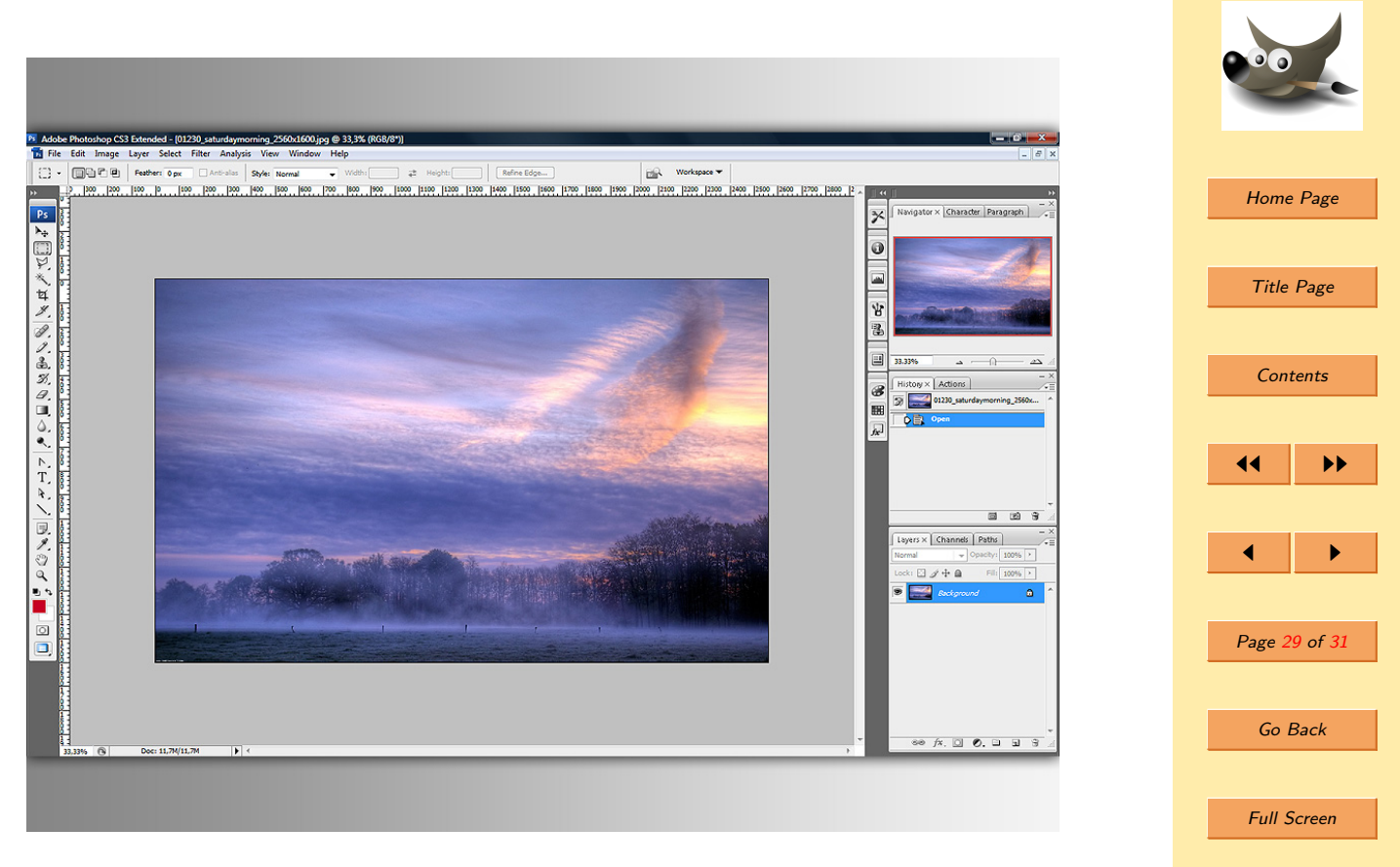

Close

**Quit** 

Photoshop je profesionálny nástroj, ktorý, ale nie je zadarmo. Má mnoho vecí lepšie zvládnutých.

Ak chcete len upravovať obrázky a nie profesionálne sa venovať grafike, a najmä zadarmo, odporúčam Gimp. Ak sa grafike chcete venovat vážnejšie, určite odporúčam Photoshop. Trochu inak to isté. Na domáce používanie je vhodný Gimp. Na komerčné obrázky, ktoré majú byť tlačené zase Photoshop.

Ako aj pri iných veciach, aj pri dohadovaní o tom či je lepší jeden alebo druhý program, každý si bude stáť za tým, čo používa. Paradoxne o tom druhom programe často nič nevie. Pre tých, čo sa nevedia rozhodnúť, odporúčam, vyskúšať oba.

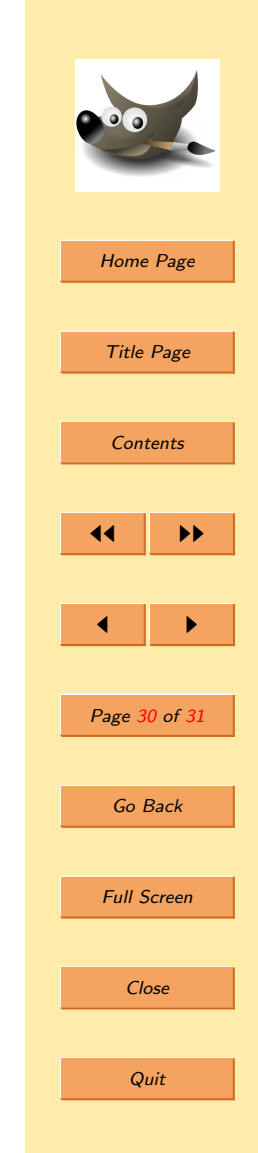

## Referencie

- [1] www.gimp.org
- [2] www.linux.com
- [3] www.linuxforums.com
- [4] www.adobe.com/products/photoshop/index.html
- [5] www.docs.gimp.org
- [6] www.wikipedia.sk
- [7] www.linuxos.sk

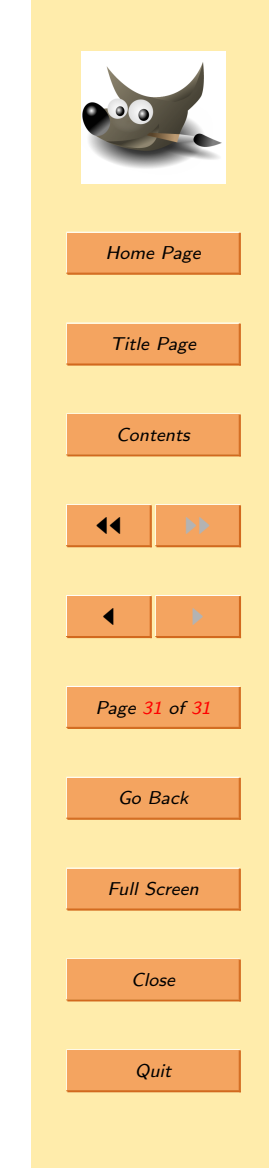